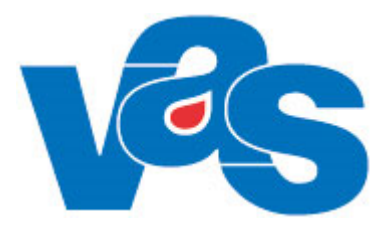

# **Schema/Tidbok**

**Schemamallar, Tidböcker Frånvaro Funktionsdokumentation**

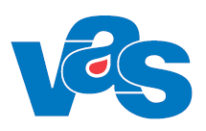

# Innehållsförteckning

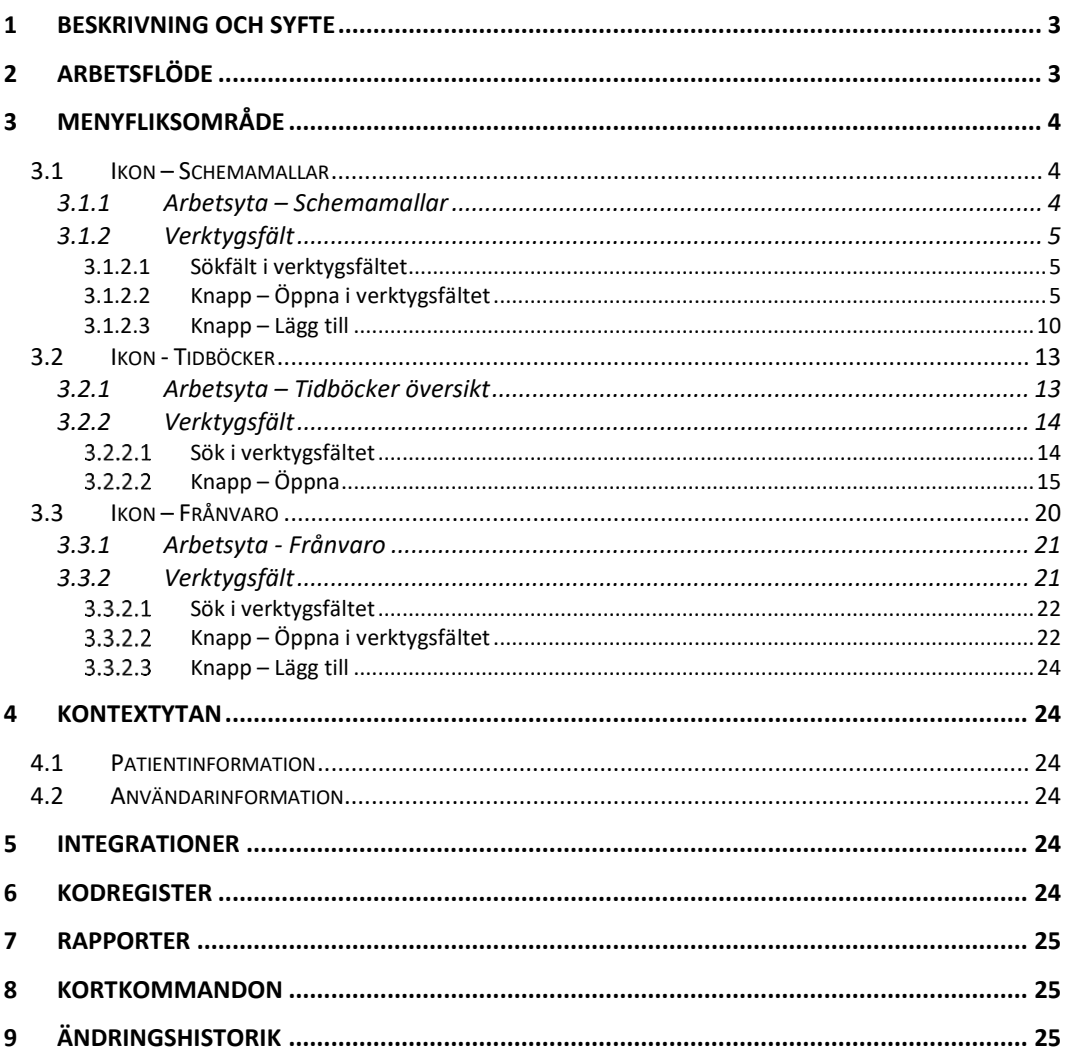

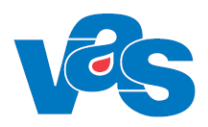

# <span id="page-2-0"></span>**1 Beskrivning och syfte**

För att boka patienter krävs att det finns tidböcker, för Hälso- och Sjukvårdspersonal (HOSP:ar), fiktiv Hälso- och sjukvårdspersonal (fiktiva HOSP:ar) och för resurser, tillgängliga från bokningsfunktionen. Funktionen för Schema/Tidbok används för att skapa schemamallar (som går att använda vid skapandet av tidböcker) och tidböcker. När tidböcker är skapade och publicerade så kan inbokning av patienter ske.

Under Schema/Tidbok finns också funktionen för Frånvaro. Funktionen för Frånvaro ger en överblick över Hälso- och sjukvårdpersonalens och resursers aktuella frånvaro och det finns också möjlighet att lägga in olika typer av ny frånvaro.

Funktionsdokumentet beskriver de funktioner som används för att skapa, redigera och ta bort schemamallar, tidböcker och frånvaro för HOSP, fiktiv HOSP och resurser.

# <span id="page-2-1"></span>**2 Arbetsflöde**

Olika schemamallar skapas i funktionen Schema/Tidbok som underlag för att skapa tidböcker. I funktionen för tidböcker kan innehållet i tidboken ändras och sparas innan den publiceras. Registrerad frånvaro visas i tidboken. Patienter kan bokas i publicerad tidbok där även frånvaro för aktuell HOSP, fiktiv HOSP eller resurs visas.

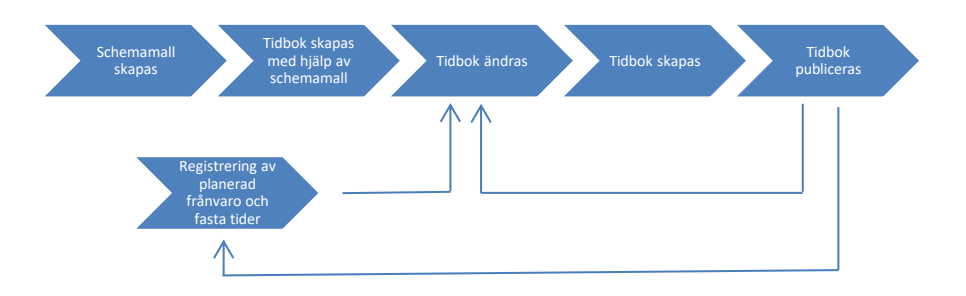

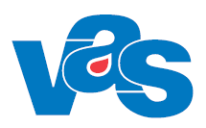

## <span id="page-3-0"></span>**3 Menyfliksområde**

För att komma till funktionen Schema/Tidbok, välj Huvudfliken Schema/Tidbok

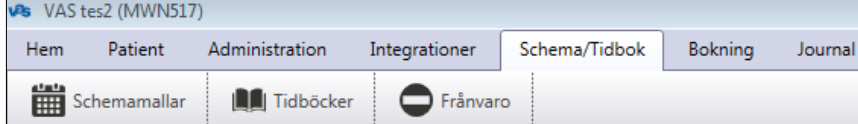

Menyflikar för Schemamallar, Tidböcker och Frånvaro finns nu tillgängliga.

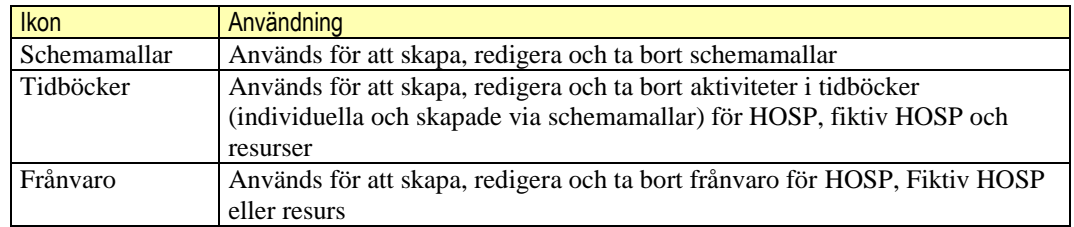

### <span id="page-3-1"></span>**3.1 Ikon – Schemamallar**

Schemamallar

Ikon för Schemamallar används för att öppna funktionen för Schemamallar.

Vid val av ikon "Schemamallar" öppnas en arbetsyta med verktygsfält och listvy över befintliga schemamallar. Den ger en överblick över sparade befintliga schemamallar inom kliniken och valmöjlighet att skapa nya eller ändra i befintliga schemamallar. Se bild nedan.

### <span id="page-3-2"></span>**3.1.1 Arbetsyta – Schemamallar**

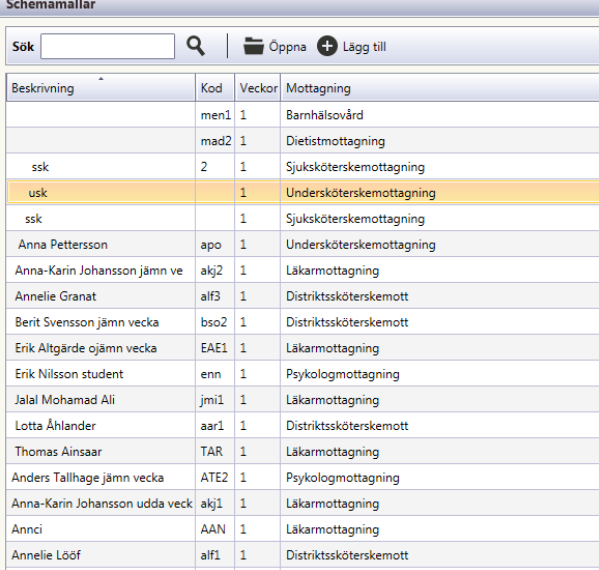

Arbetsyta med verktygsfält och listvy över sparade befintliga schemamallar. Den ger en överblick över klinikens sparade schemamallar.

#### **Sortering**

Det går att sortera innehållet i respektive kolumn för Beskrivning, Kod, Veckor, Mottagning. Sortering görs genom att klicka på kolumnnamnet.

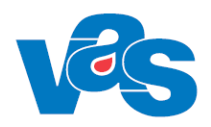

#### **Lista**

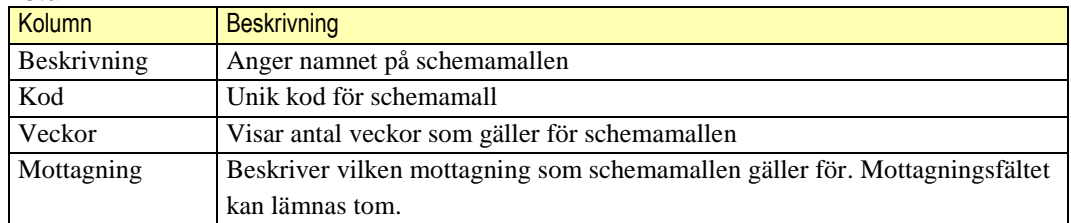

### <span id="page-4-0"></span>**3.1.2 Verktygsfält**

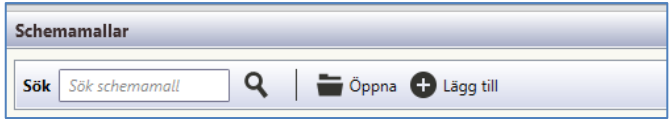

Överst i arbetsytan ligger verktygsfältet. Verktygsfältet har funktion för att i fritext söka fram befintliga schemamallar, öppna markerad befintlig schemamall för att redigera, ta bort och kopiera eller skapa ny schemamall.

#### **Knappar**

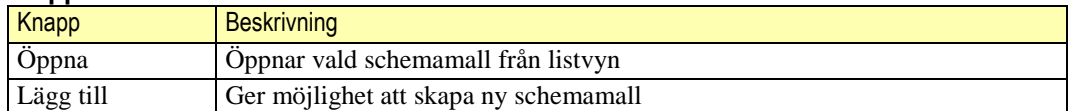

#### <span id="page-4-1"></span>**3.1.2.1 Sökfält i verktygsfältet**

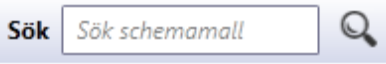

Funktionen "Sök" ger möjlighet att med fritext söka fram befintlig schemamall i listvyn.

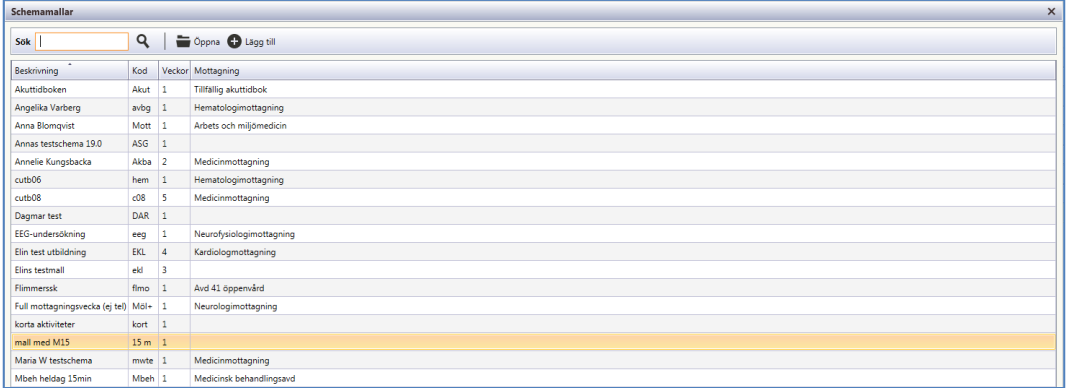

#### **Sök**

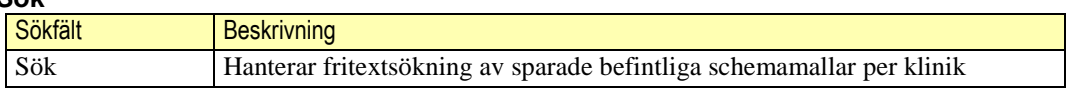

#### <span id="page-4-2"></span>**3.1.2.2 Knapp – Öppna i verktygsfältet**

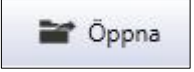

Funktionen för knappen "Öppna" ger möjlighet att öppna befintlig schemamall från listvyn.

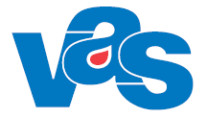

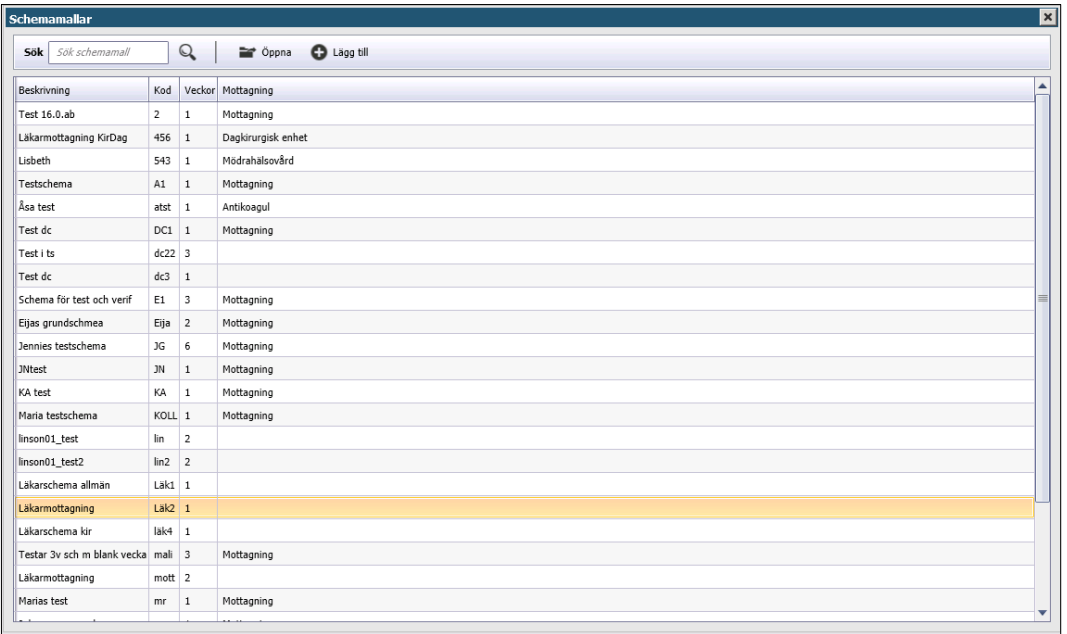

Knappen "Öppna" öppnar markerad schemamall från listvyn för att ge möjlighet att nå verktygsfältet för att kopiera en befintlig schemamall till en ny, redigera, makulera schemamall, samt för att kopiera dag från tidigare skapad schemamall.

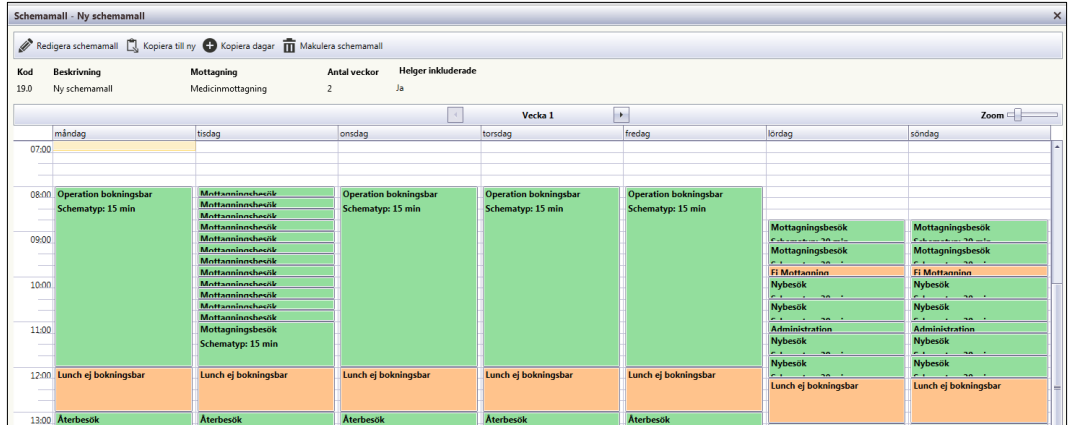

Öppnad vald schemamall. Om muspekare förs över en aktivitet visas information via tooltip.

#### **Kortkommandon**

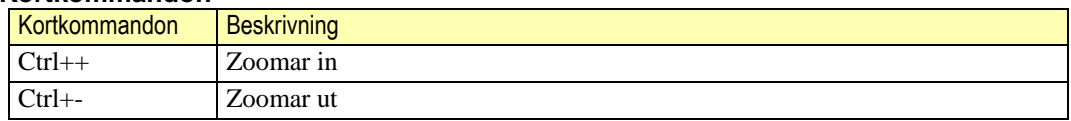

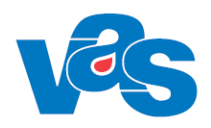

#### **Funktionen för ändringar i befintlig vald schemamall**

I verktygsfältet finns nu möjlighet att redigera och makulera schemamallen. Kopiera till ny används för att skapa en ny schemamall utifrån den valda schemamallen. Kopiera dagar används för att kopiera en eller flera dagar från en tidigare skapad schemamall. Ändringar i schemamallen ändrar endast innehållet i schemamallen och ej i tidbok.

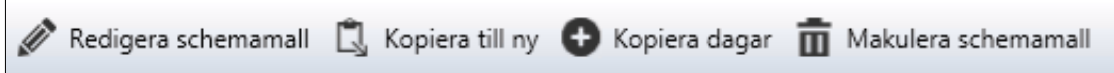

Verktygsfält för ändringar i befintlig vald schemamall.

#### **Knappar**

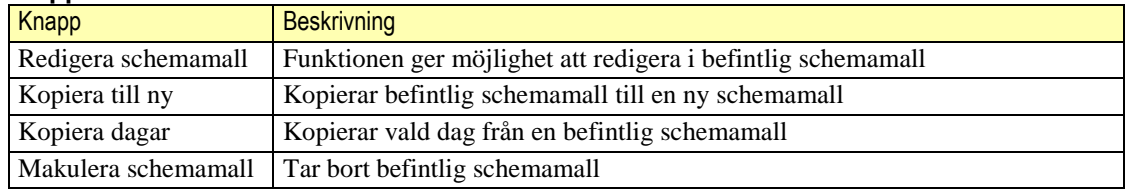

#### **Redigera schemamall**

Redigera schemamall

Funktionen för att redigera befintlig schemamall blir tillgänglig genom knappen "Redigera schemamall" i verktygsfältet. De finns olika alternativ för att redigera i schemamallen. Detta går att göra via höger musklick eller via dubbelklick/enter.

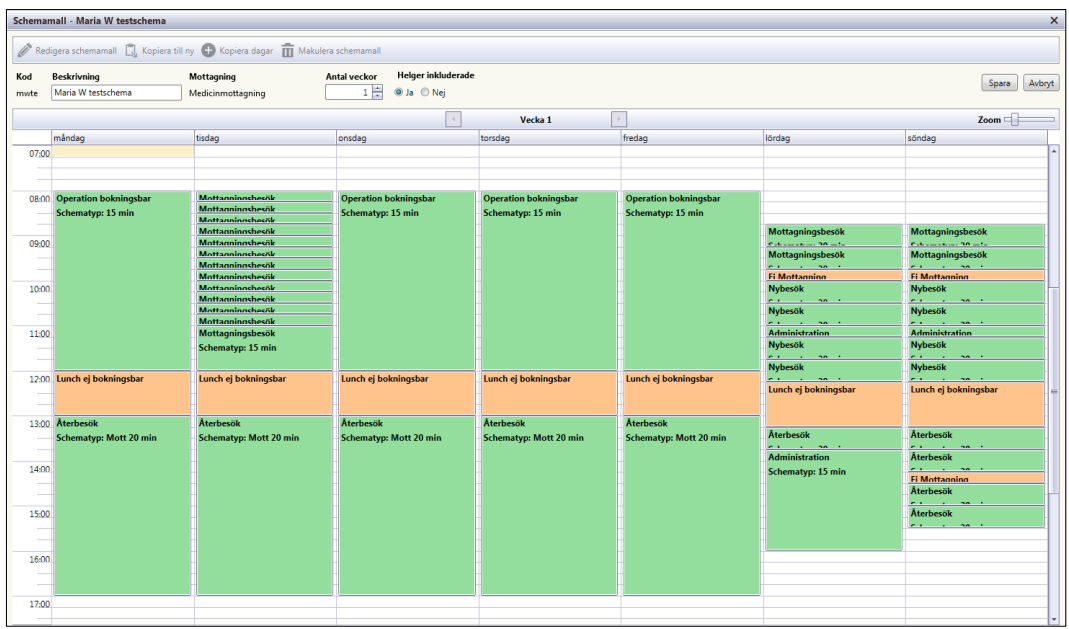

Vid högerklick i schemamallen ges möjlighet att redigera, lägga till, kopiera, klipp ut, klistra in eller ta bort aktivitet i befintlig schemamall.

#### **Knappar**

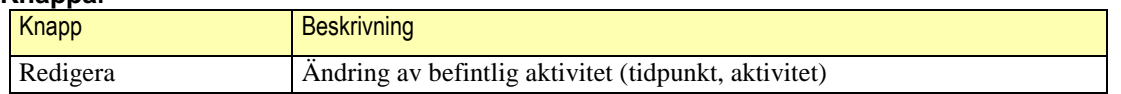

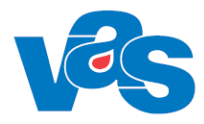

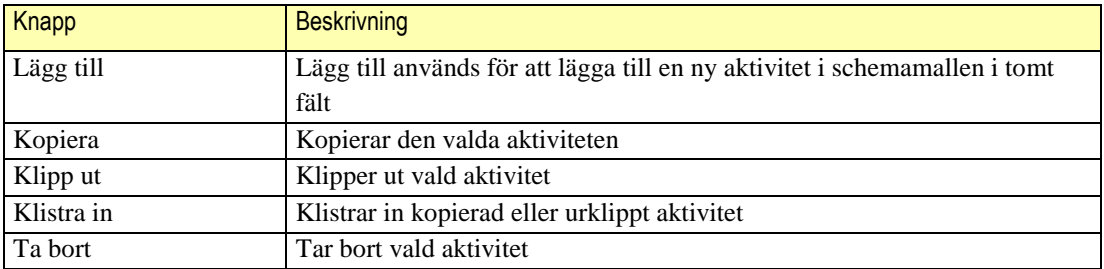

#### **Kopiera till ny**

Q. Kopiera till ny

Funktionen för att kopiera befintlig schemamall blir tillgänglig genom knappen "Kopiera till ny" i verktygsfältet. Detta ger möjlighet att skapa nya schemamallar från befintliga schemamallar.

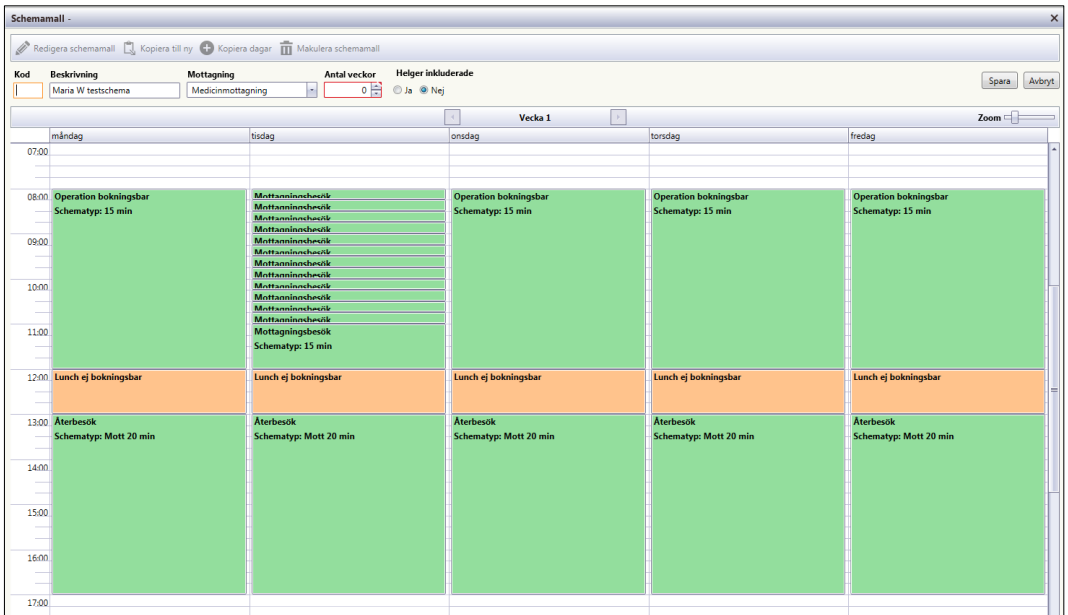

Öppnad schemamall som kopierats. Informationen i fälten kan ändras för den nya schemamallen som ska skapas.

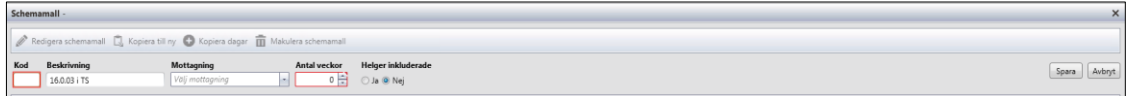

I Verktygsfältet görs ändringar för den nya schemamallen. Endast ny unik kod är obligatorisk. Övrig information i verktygsfältet kan anpassas efter den nya schemamallen.

**Fält**

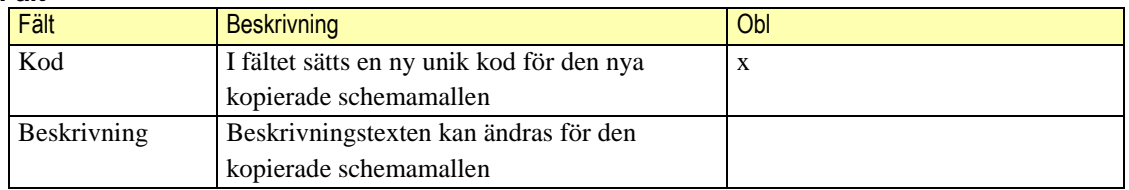

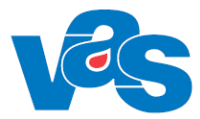

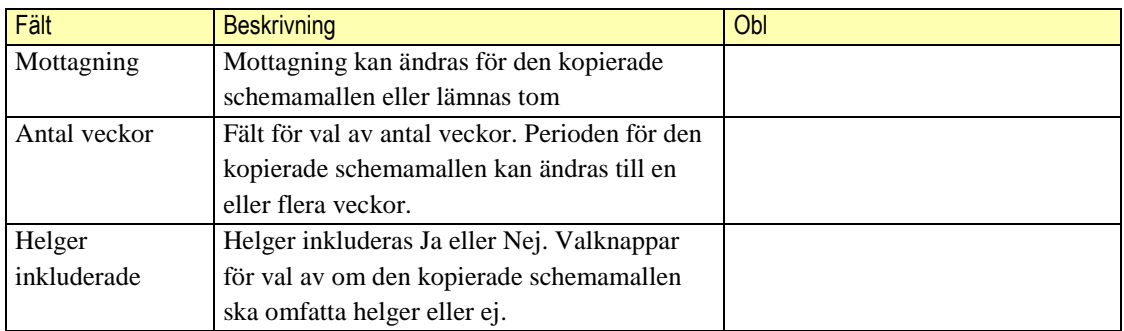

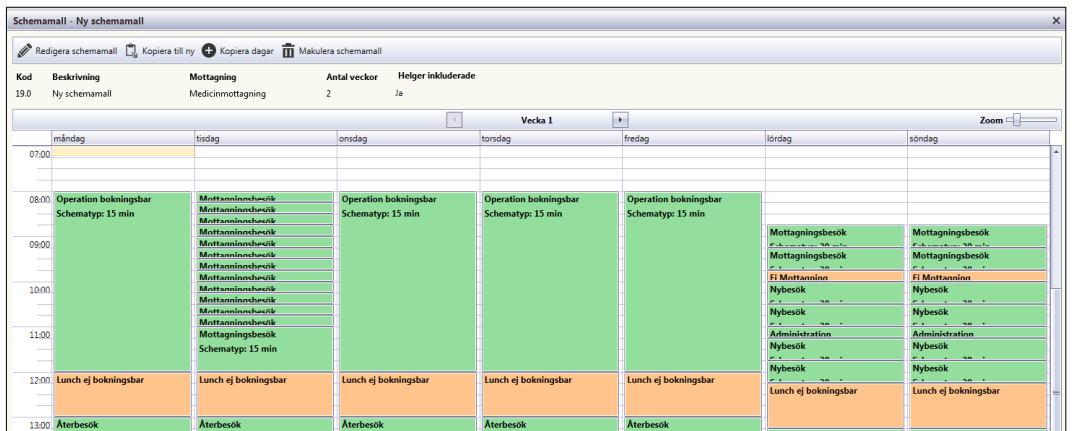

Ny schemamall är anpassad och skapad utifrån befintlig schemamall

#### **Kopiera dagar**

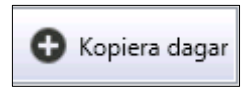

Funktionen för att kopiera en eller flera dagar från en tidigare skapad schemamall till en befintlig schemamall blir tillgänglig genom knappen "Kopiera dagar" i verktygsfältet.

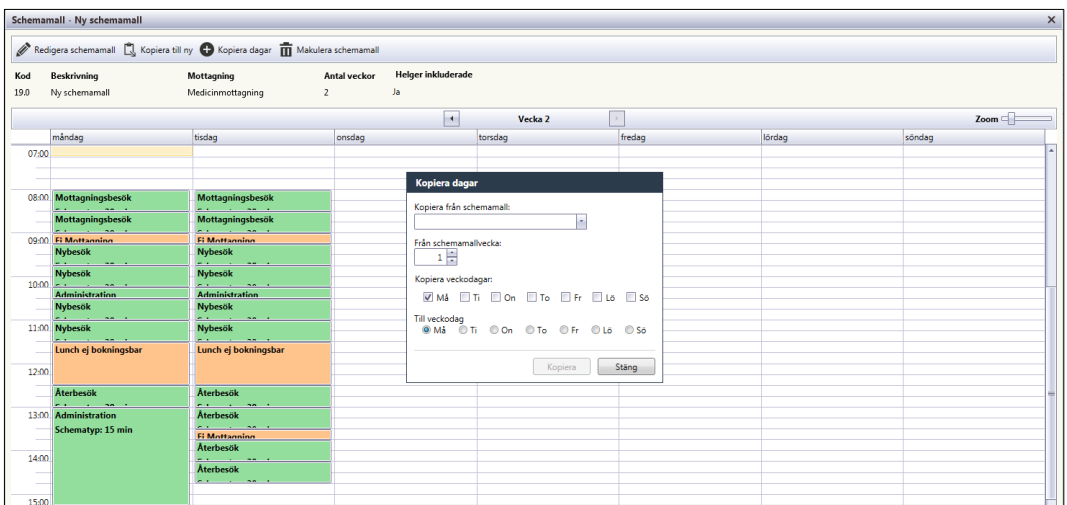

Vid val av knappen "Kopiera dagar" öppnas en dialogruta som gör det möjligt att kopiera en eller flera dagar från en tidigare skapad schemamall till den öppnade schemamallen ovan.

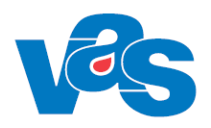

#### **Makulera schemamall**

Makulera schemamall

Funktionen för att ta bort befintlig schemamall blir tillgänglig genom knappen "Makulera schemamall" i verktygsfältet.

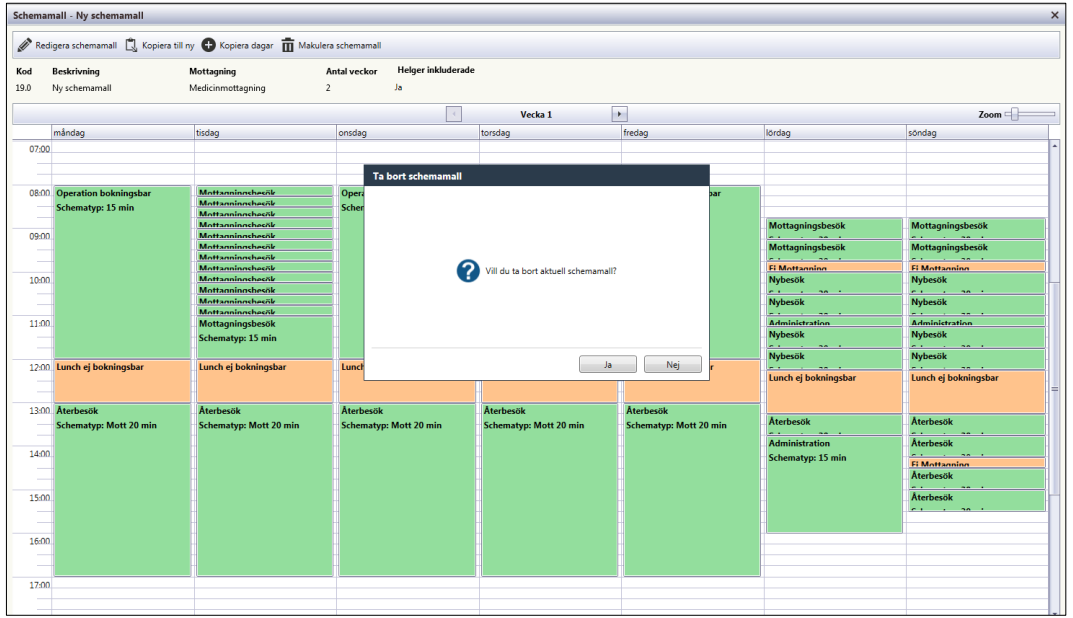

Funktionen för att makulera schemamall är möjlig och vald befintlig schemamall går nu att ta bort.

#### <span id="page-9-0"></span>**3.1.2.3 Knapp – Lägg till**

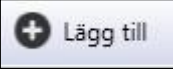

Funktionen för knappen "Lägg till" öppnar möjlighet att skapa ny schemamall.

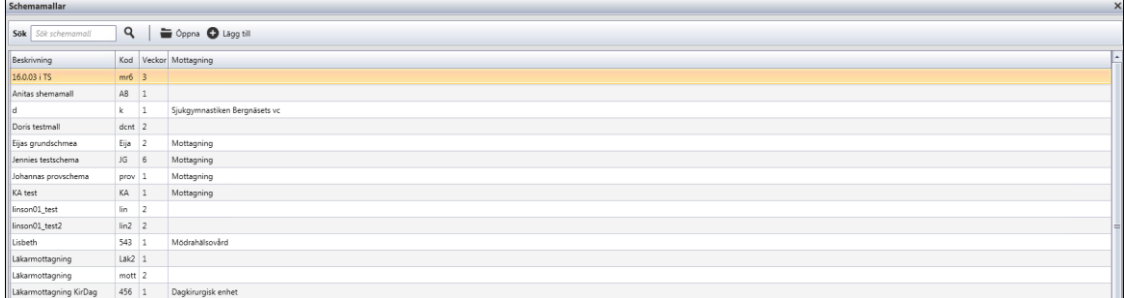

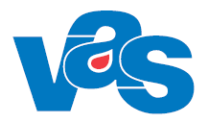

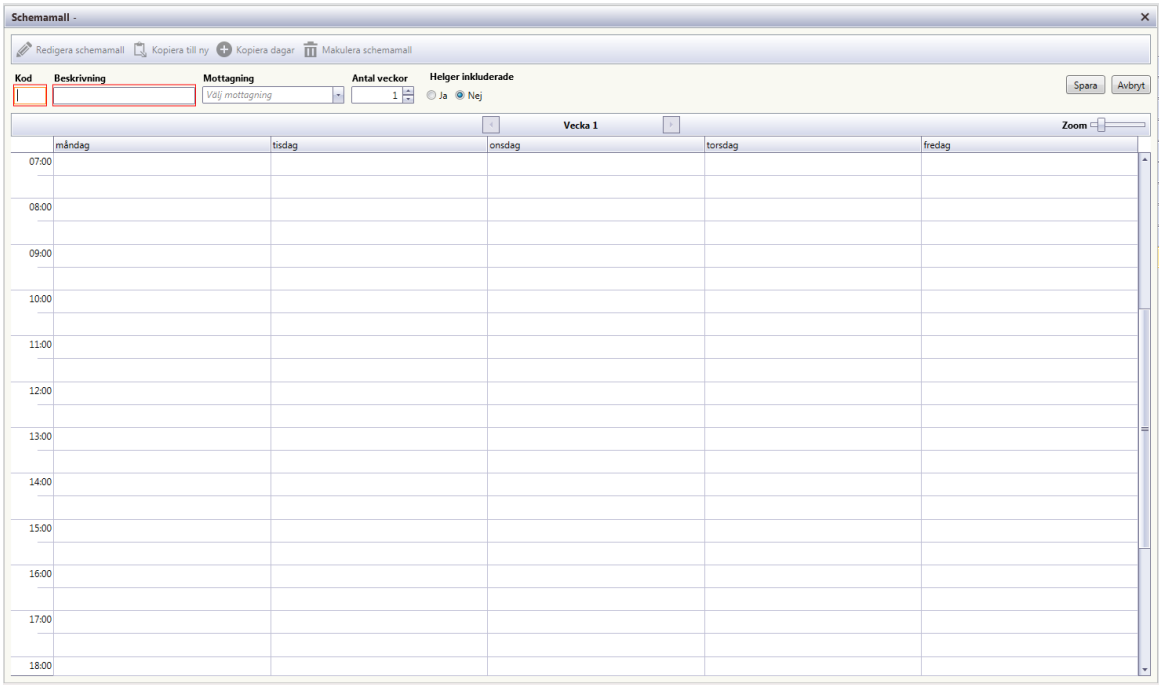

Tom schemamall. Funktionen är nu öppen för att skapa ny schemamall. Skriv in kod, beskrivning och eventuell mottagning samt ange antal veckor som schemamallen ska gälla och om helger ska inkluderas.

#### **Fält**

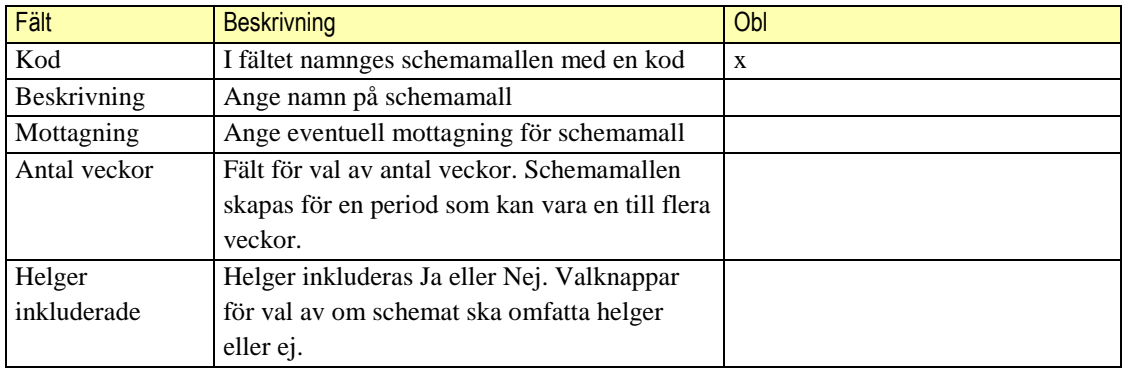

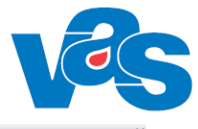

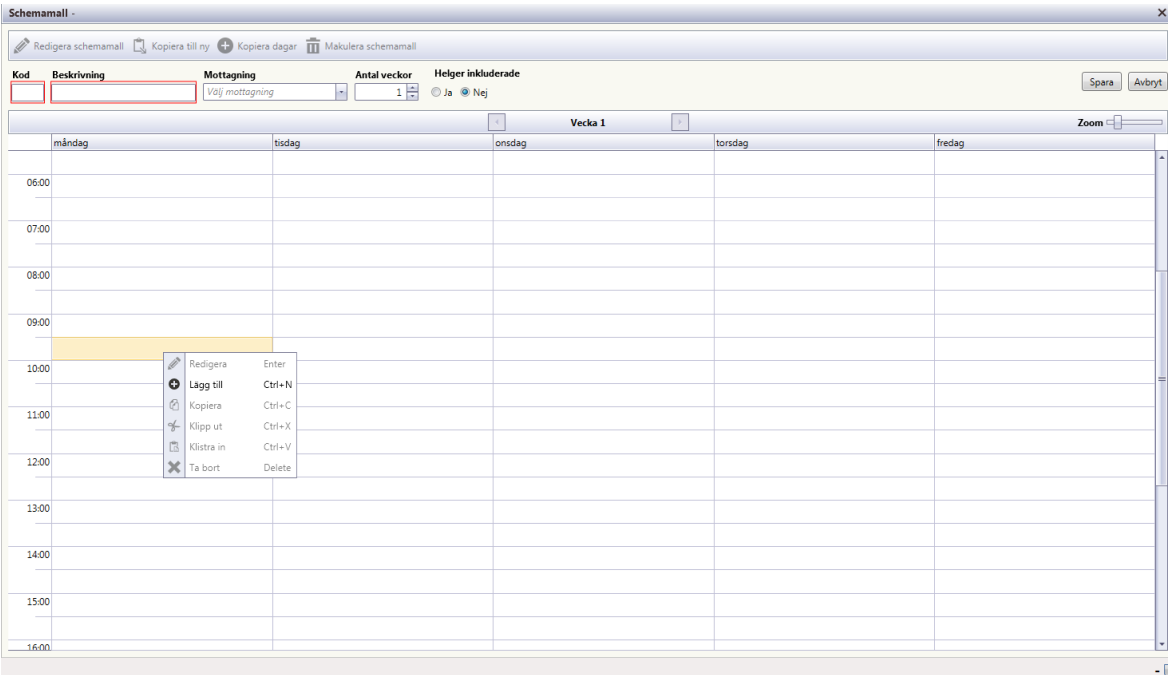

Högerklicka och välj "Lägg till" för att lägga till ny aktivitet i schemamallen.

#### **Fält**

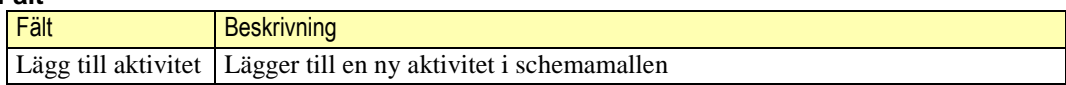

#### **Kommandoknappar**

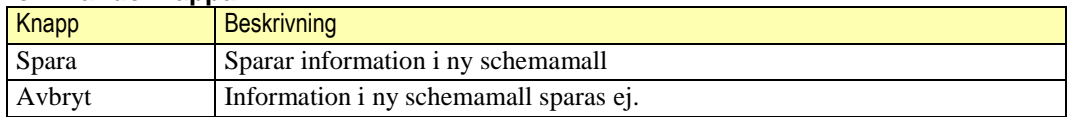

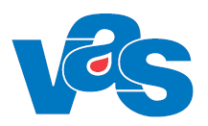

### <span id="page-12-0"></span>**3.2 Ikon - Tidböcker**

**II** Tidböcker

Ikon för Tidböcker används för att ta fram funktioner för att visa, lägga till, ändra och ta bort aktiviteter i tidböcker.

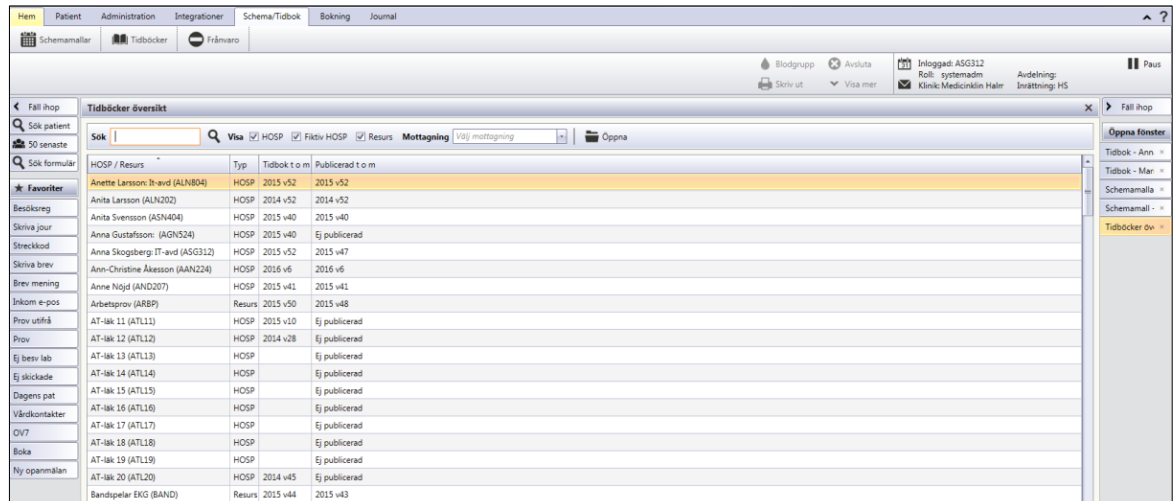

Vid val av ikon Tidböcker öppnas en lista på samtliga HOSP:ar, fiktiva HOSP:ar och resurser som finns tillgängliga på kliniken.

### <span id="page-12-1"></span>**3.2.1 Arbetsyta – Tidböcker översikt**

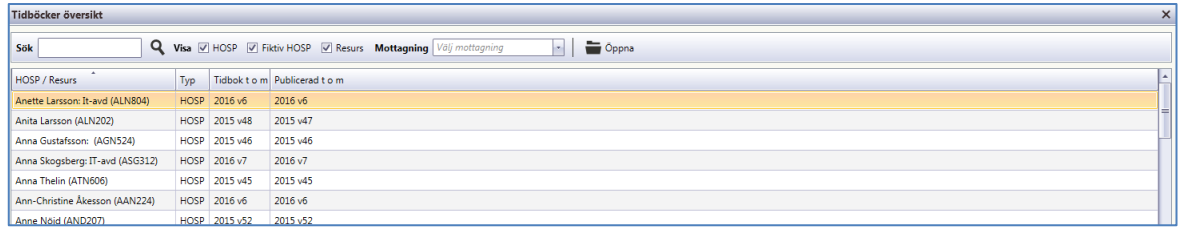

I arbetsytan visas en lista över klinikens HOSP:ar, fiktiva HOSP:ar och resurser. I verktygsfältet finns funktionalitet för att hantera listan.

**Lista**

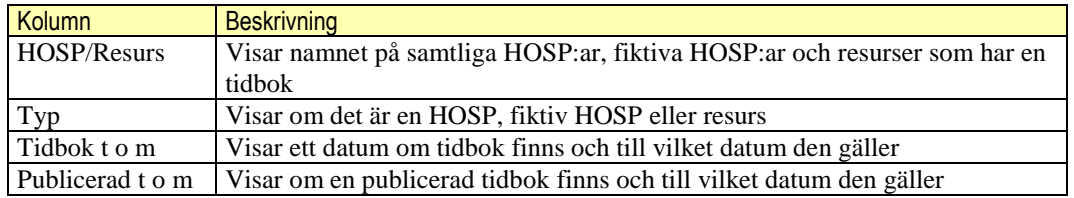

#### **Sortering**

Det går att sortera på innehållet i kolumnerna HOSP/Resurs, Typ, Tidpunkt t o m och Publicerad t o m. Sortering görs genom att klicka på kolumnnamnet.

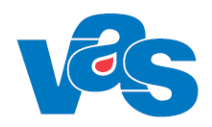

### <span id="page-13-0"></span>**3.2.2 Verktygsfält**

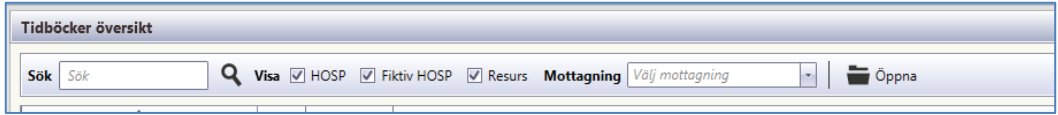

I verktygsfältet finns funktioner för att i fritext söka efter HOSP, fiktiv HOSP eller resurs. Fältet Sök är aktivt när Tidböcker översikt öppnas. Markering i ruta för HOSP, fiktiv HOSP eller resurs ger möjlighet att välja vad som presenteras i listvyn. För att fiktiv HOSP ska kunna särskiljas i listvyn krävs att värdet Ja är satt i avsett fält i kodregister KA8 Vårdgivare.

Mottagning går att välja för att reducera antalet träffar. Knappen öppna används för att visa en enskild tidbok för HOSP, fiktiv HOSP eller resurs.

#### **Knappar**

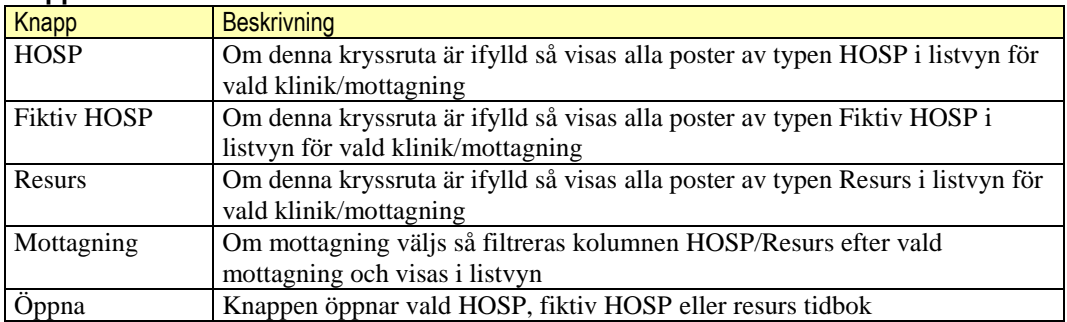

#### <span id="page-13-1"></span>**Sök i verktygsfältet**

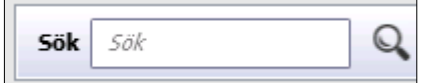

Det går att söka i fritext på HOSP, fiktiv HOSP eller resurs. När fritextsökning används så visas de matchande träffarna.

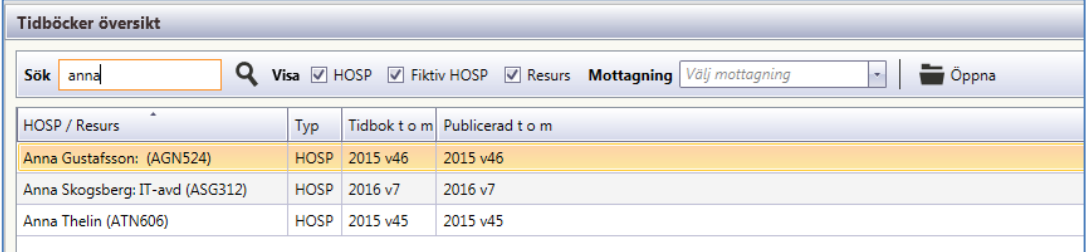

#### **Sök**

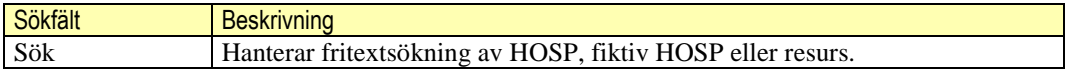

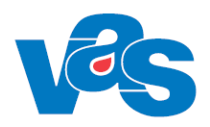

#### <span id="page-14-0"></span>**Knapp – Öppna**

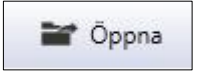

Funktionen för knappen" Öppna" ger möjlighet att öppna en tidbok från listvyn för en vald HOSP, fiktiv HOSP eller resurs.

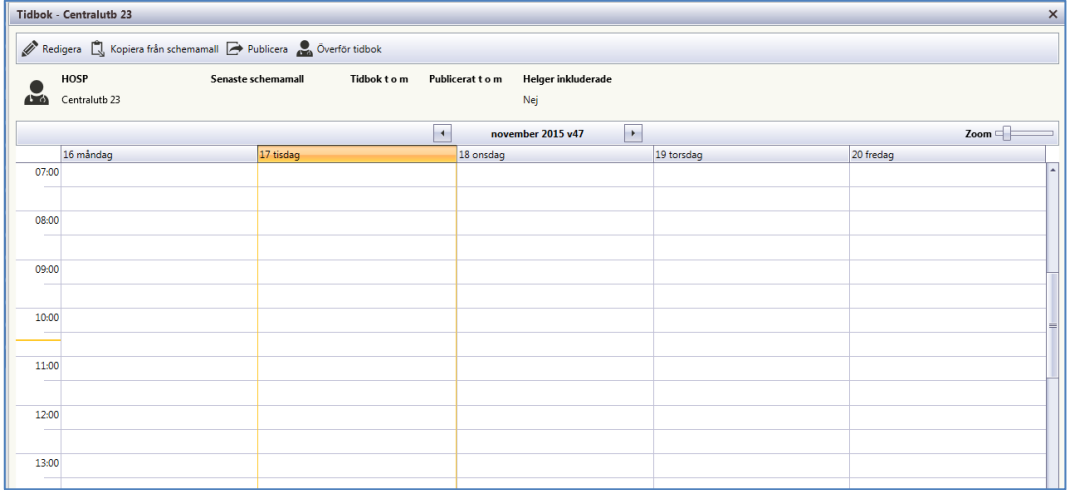

Bilden visar en öppnad tidbok med en vecka utan inplanerade aktiviteter. Tidboken visar en arbetsvecka, men kan även inkludera helgdagar (lördag och söndag). Är tidboken publicerad visas till och med vilket datum. Datum för hur länge schema är lagt i tidboken visas också. Namnet på HOSP, fiktiv HOSP eller resurs visas.

#### **Verktygsfält**

Verktygsfält för ändringar i vald tidbok.

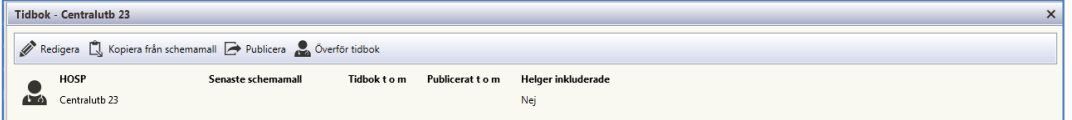

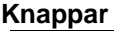

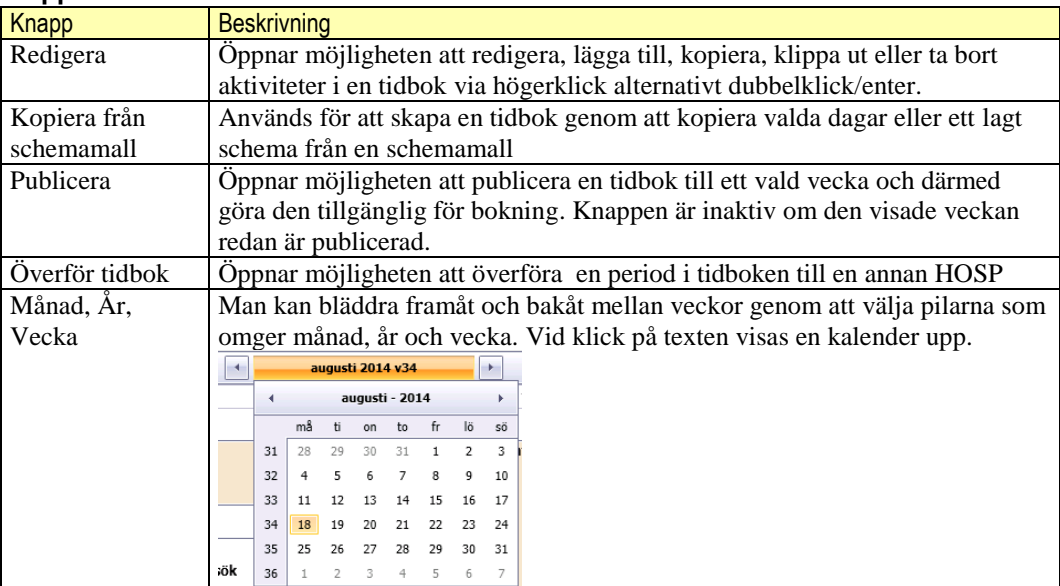

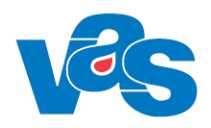

#### **Redigera**

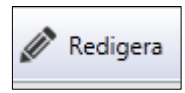

Knappen "Redigera" används för att aktivera möjligheten att redigera, lägga till, kopiera, klippa ut, klistra in och ta bort aktiviteter i en tidbok. Möjligheten ges via högerklick eller dubbelklick/enter på en tidigare registrerad aktivitet.

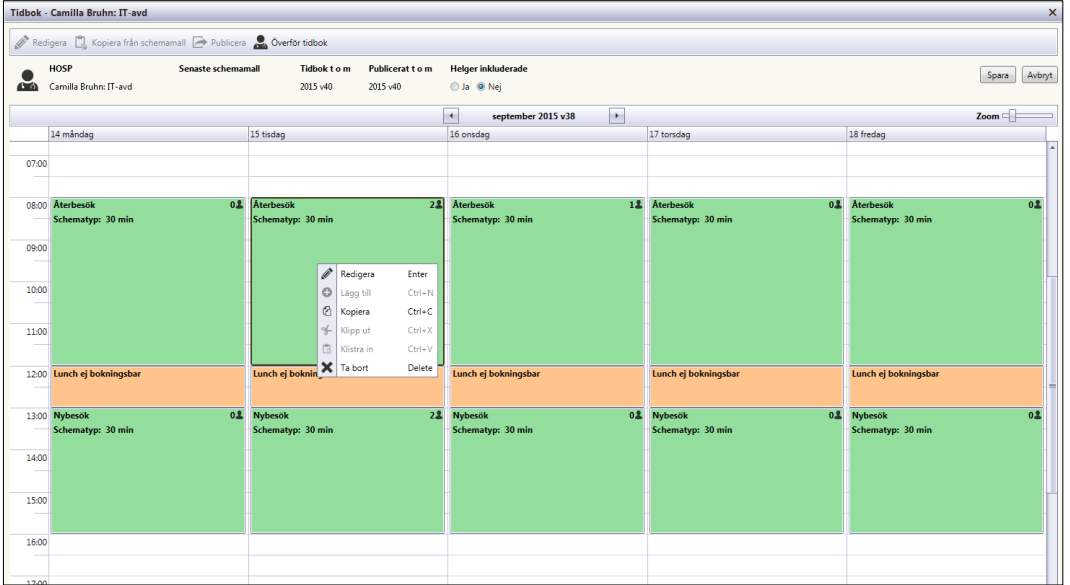

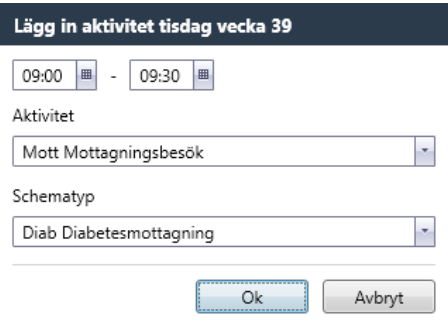

Bilden visar den dialogruta som ska fyllas i när ny aktivitet läggs till i en tidbok. Schematyp är tvingande att ange om den valda aktivitetet är bokningsbar. Vid upplägg av ej bokningsbar aktivitet visas inget val för schematyp.

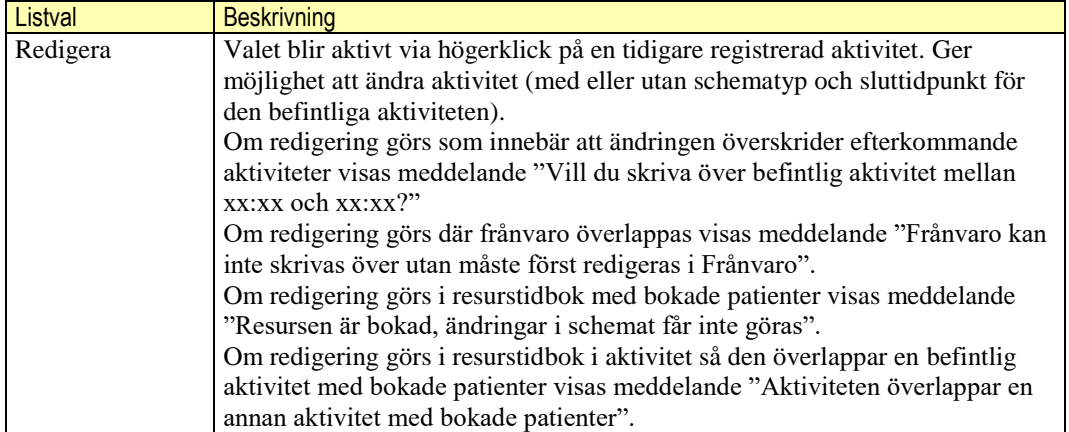

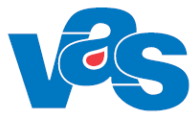

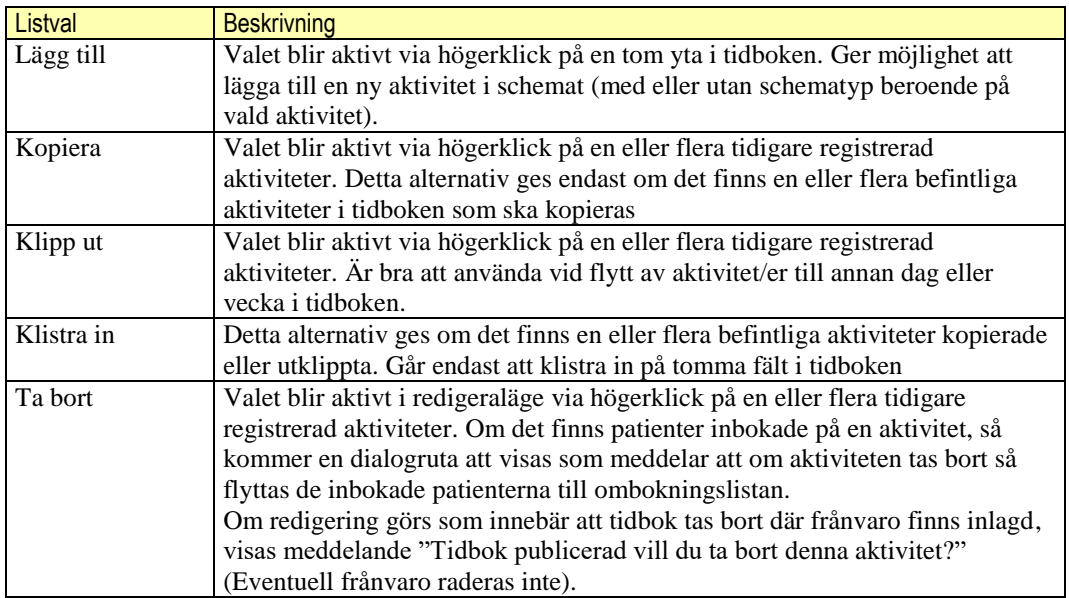

#### **Kopiera från schemamall**

Kopiera från schemamall

Knappen "Kopiera från schemamall" används för att kopiera aktiviteter från en befintlig schemamall. Det går att välja vilken dag/vilka dagar som ska kopieras.

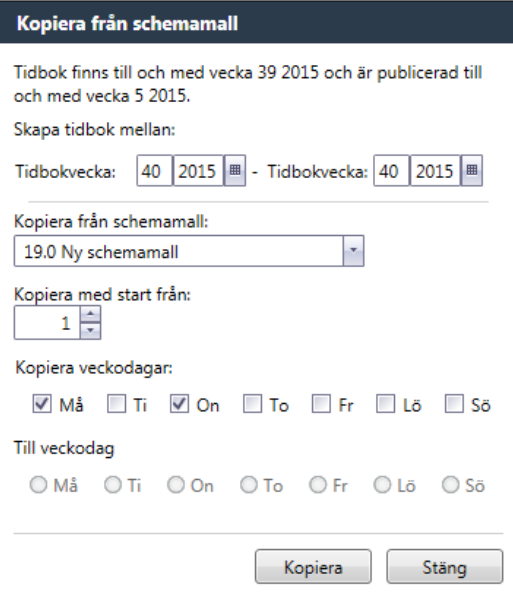

Befintliga schemamallar hämtas från funktionen Schemamallar.

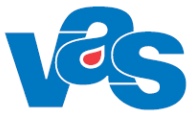

|                                                                        | Tidbok - EEG<br>$\boldsymbol{\mathsf{x}}$   |           |                    |                 |                                                               |            |                 |  |  |
|------------------------------------------------------------------------|---------------------------------------------|-----------|--------------------|-----------------|---------------------------------------------------------------|------------|-----------------|--|--|
| Redigera S Kopiera från schemamall <b>D</b> Publicera & Överför tidbok |                                             |           |                    |                 |                                                               |            |                 |  |  |
|                                                                        | Senaste schemamall<br><b>Resurs</b>         |           | <b>Tidbok to m</b> | Publicerat to m | Helger inkluderade                                            |            |                 |  |  |
|                                                                        | EEG<br>Ny schemamall                        |           | 2015 v40           | 2015 v39        | Nej                                                           |            |                 |  |  |
|                                                                        |                                             |           |                    |                 | $\overline{\phantom{a}}$<br>H<br>september / oktober 2015 v40 |            | $\mathsf{Zoom}$ |  |  |
|                                                                        | 28 måndag                                   | 29 tisdag |                    |                 | 30 onsdag                                                     | 01 torsdag | 02 fredag       |  |  |
| 07:00                                                                  |                                             |           |                    |                 |                                                               |            |                 |  |  |
|                                                                        |                                             |           |                    |                 |                                                               |            |                 |  |  |
|                                                                        | 08:00 Mottagningsbesök<br>Schematyp: 15 min |           |                    |                 | Mottagningsbesök<br>Schematyp: 15 min                         |            |                 |  |  |
|                                                                        |                                             |           |                    |                 |                                                               |            |                 |  |  |
| 09:00                                                                  |                                             |           |                    |                 |                                                               |            |                 |  |  |
|                                                                        |                                             |           |                    |                 |                                                               |            |                 |  |  |
| 10:00                                                                  |                                             |           |                    |                 |                                                               |            |                 |  |  |
|                                                                        |                                             |           |                    |                 |                                                               |            |                 |  |  |
| 11:00                                                                  |                                             |           |                    |                 |                                                               |            |                 |  |  |
|                                                                        |                                             |           |                    |                 |                                                               |            |                 |  |  |
|                                                                        | 12:00 Lunch ej bokningsbar                  |           |                    |                 | Lunch ej bokningsbar                                          |            |                 |  |  |
|                                                                        |                                             |           |                    |                 |                                                               |            |                 |  |  |
|                                                                        | 13:00 Mottagningsbesök                      |           |                    |                 | Mottagningsbesök                                              |            |                 |  |  |
|                                                                        | Schematyp: Mott 20 min                      |           |                    |                 | Schematyp: Mott 20 min                                        |            |                 |  |  |
| 14:00                                                                  |                                             |           |                    |                 |                                                               |            |                 |  |  |
|                                                                        |                                             |           |                    |                 |                                                               |            |                 |  |  |
| 15:00                                                                  |                                             |           |                    |                 |                                                               |            |                 |  |  |
|                                                                        |                                             |           |                    |                 |                                                               |            |                 |  |  |
| 16:00                                                                  |                                             |           |                    |                 |                                                               |            |                 |  |  |
|                                                                        |                                             |           |                    |                 |                                                               |            |                 |  |  |
| 17-00                                                                  |                                             |           |                    |                 |                                                               |            |                 |  |  |

Aktiviteter från valda dagar, från en schemamall, är inkopierade och inlagda i tidboken. **Publicera**

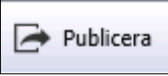

Knappen "Publicera" används för att göra en tidbok tillgänglig för bokning. "Publicera" är inaktiv om aktuell tidboksvecka redan är publicerad. Det är möjligt att stega fram till en vecka (med hjälp av pilarna eller kalendern) som ej är publicerad och då aktiveras knappen Publicera och publicering kan ske till och med aktuell vecka.

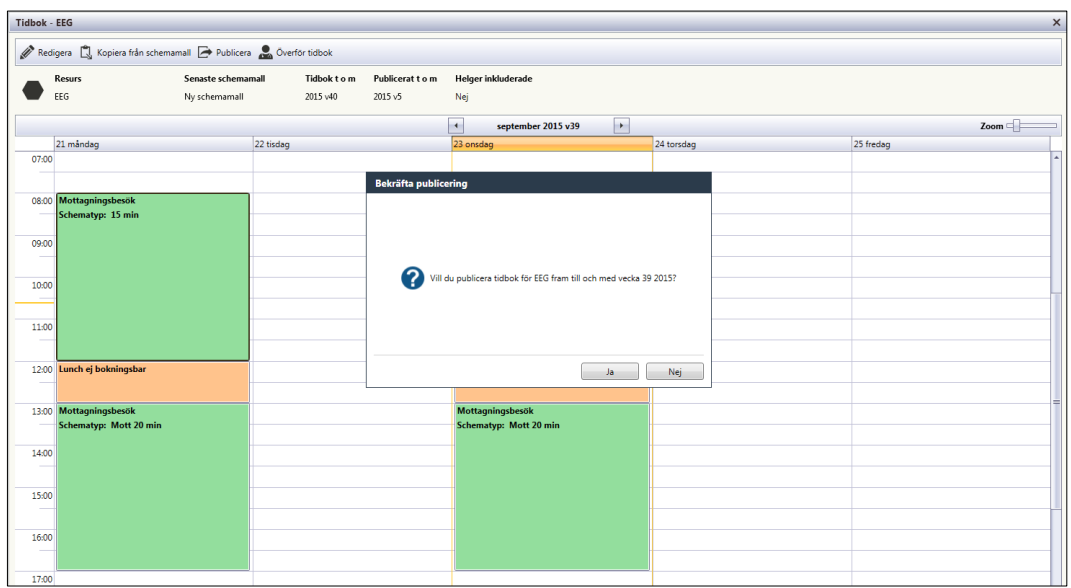

Innan tidbok publiceras så ges en fråga om den ska publiceras eller ej.

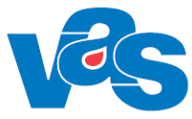

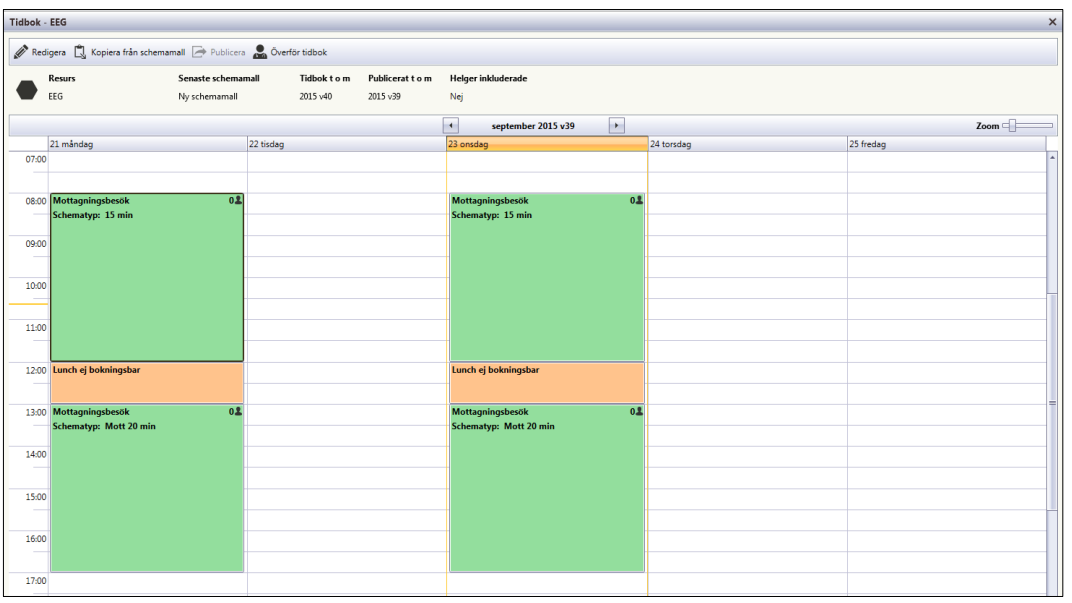

Efter publicering visas en symbol på de aktiviteter där bokning kan ske.

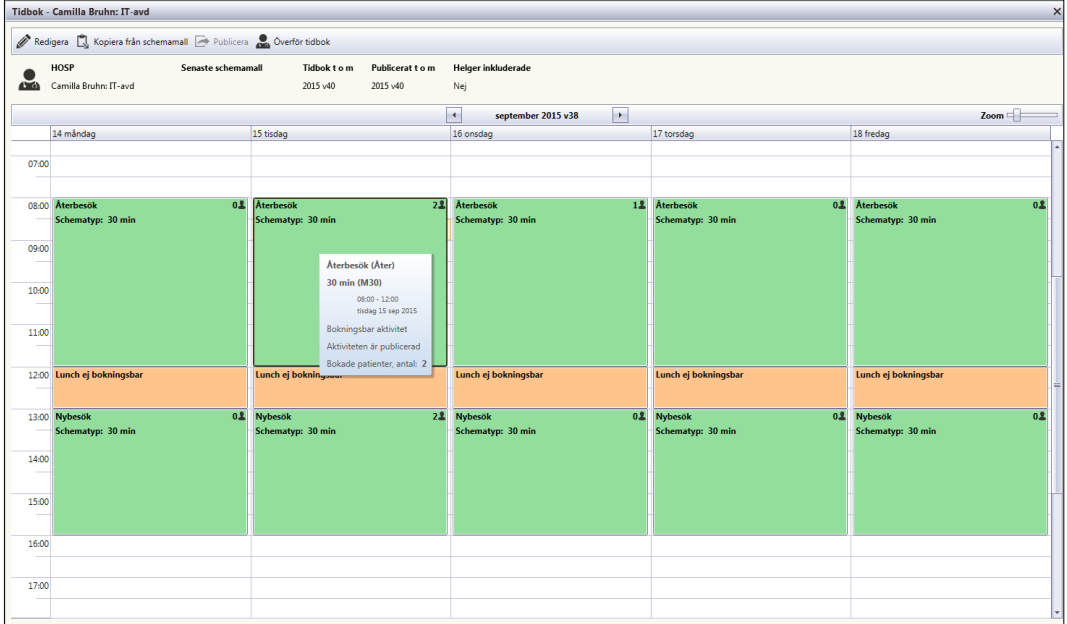

Siffran visar antalet inbokade patienter. Information om aktiviteten visas med tooltip om muspekaren förs över siffran. För att visa vilka patienter som är inbokade, dubbelklicka på siffran i aktiviteten.

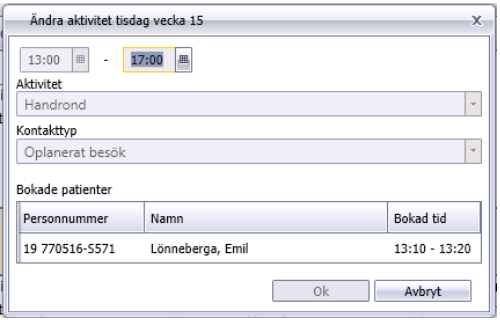

Dialogruta visas med samtliga inbokade patienter.

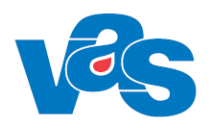

#### **Överför tidbok**

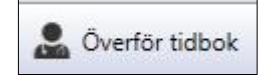

Knappen "Överför tidbok" används för att byta HOSP för en vald period i tidboken. Aktiviteter och bokade patienter flyttas då till annan HOSPs tidbok. Om mottagande HOSP har inbokade patienter eller har en inplanerad frånvaro är byte av HOSP ej tillåtet.

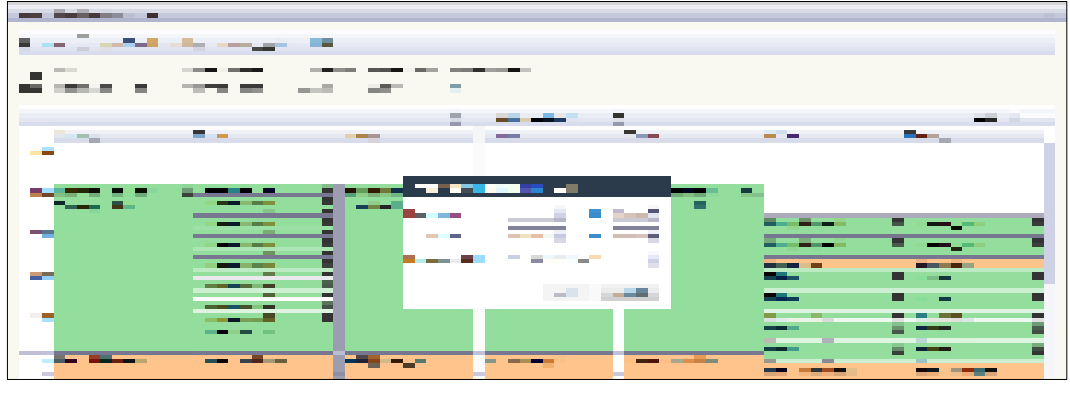

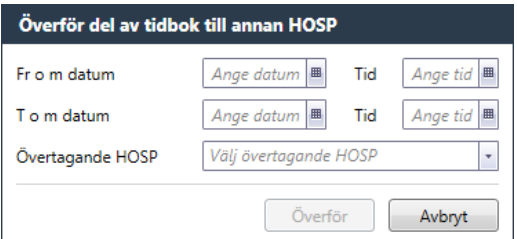

### <span id="page-19-0"></span>**3.3 Ikon – Frånvaro**

Frånvaro

Ikon för frånvaro används för att ta fram funktionen för frånvaro.

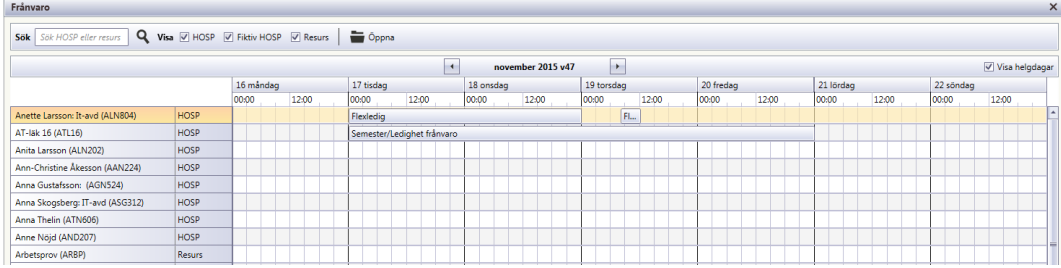

Vid val av menyflik "Frånvaro" öppnas en arbetsyta med verktygsfält och listvy över befintlig frånvaro för vald klinik. Den ger en överblick över sparad frånvaro och valmöjlighet att skapa ny eller ändra frånvaron. Överst i listan visas de HOSP:ar, fiktiva HOSP:ar och resurser som har frånvaro registrerad.

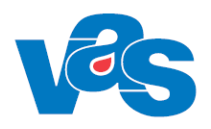

### <span id="page-20-0"></span>**3.3.1 Arbetsyta - Frånvaro**

Arbetsyta med verktygsfält och listvy över frånvaro för HOSP, fiktiv HOSP och resurs. Man kan bläddra framåt och bakåt mellan veckor genom att välja pilarna som omger månad, år och vecka. Vid klick på texten visas en kalender upp.

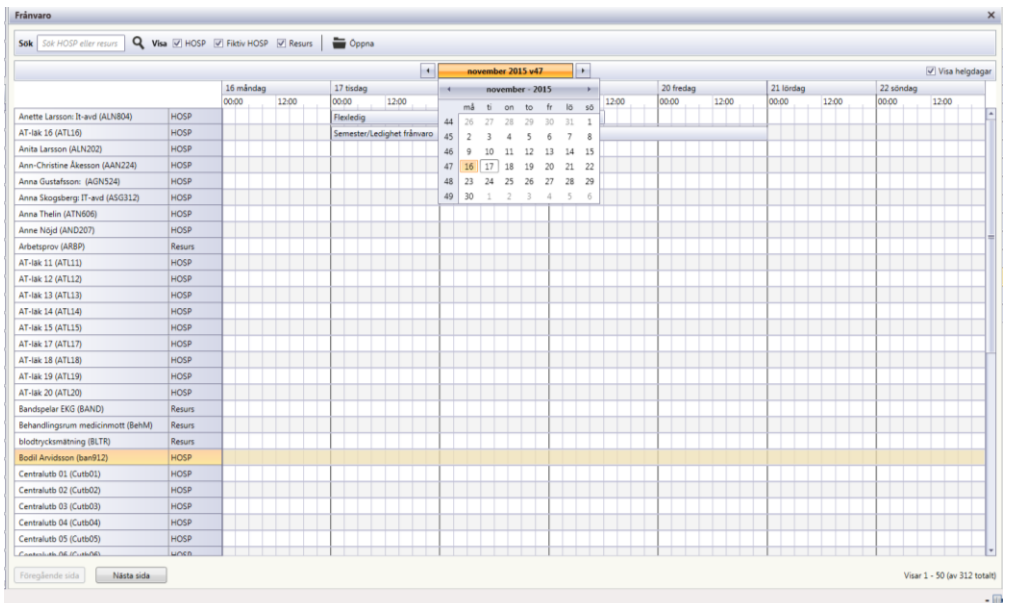

### <span id="page-20-1"></span>**3.3.2 Verktygsfält**

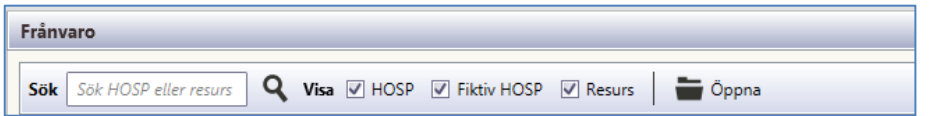

Överst i arbetsytan ligger verktygsfältet. Verktygsfältet har funktion för att i fritext söka befintlig frånvaro för HOSP, fiktiv HOSP och resurs. Det går också att filtrera på HOSP, fiktiv HOSP och resurs och "Öppna" ger möjlighet att registrera ny eller ändra frånvaro.

**Fält**

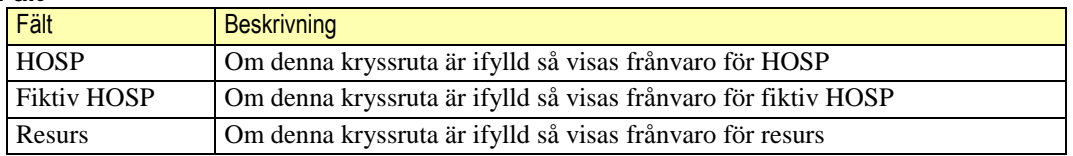

#### **Knappar**

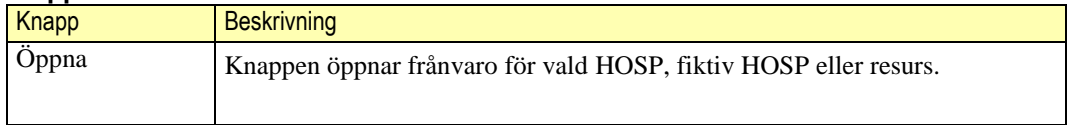

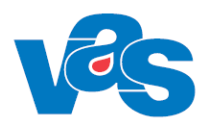

#### <span id="page-21-0"></span> $3.3.2.1$ **Sök i verktygsfältet**

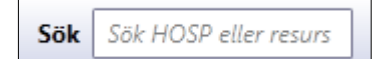

Funktionen "Sök" ger möjlighet att söka fram frånvaro för HOSP, fiktiv HOSP eller resurs.

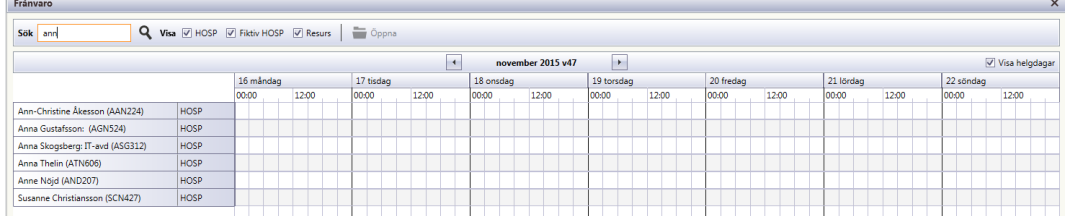

När sökfunktionen används visas resultatet av sök över frånvaro för HOSP, fiktiv HOSP eller resurs i listvyn.

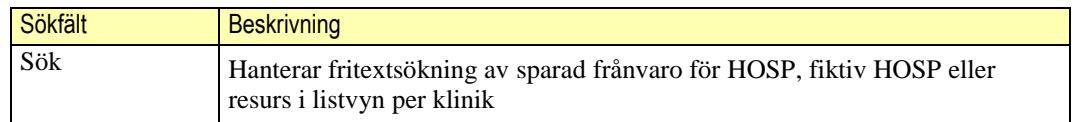

#### <span id="page-21-1"></span>**Knapp – Öppna i verktygsfältet**

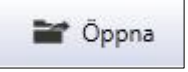

Funktionen för knappen "Öppna" ger möjlighet att öppna frånvaro för befintlig HOSP, fiktiv HOSP eller resurs från listvyn.

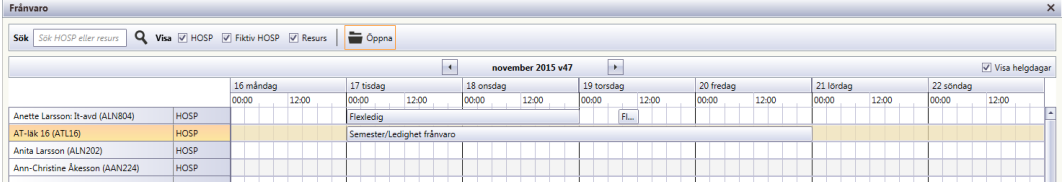

Knappen "Öppna" visar funktionen för att redigera, ta bort eller lägga till frånvaro för vald HOSP, fiktiv HOSP eller resurs. När vald post i listvyn för HOSP, fiktiv HOSP eller resurs i listvyn öppnas blir funktionen för att redigera, ta bort eller lägga till frånvaro tillgänglig.

| Frånvaro - Anna Skogsberg: IT-avd |             |            |           |                            |  |  |  |  |  |
|-----------------------------------|-------------|------------|-----------|----------------------------|--|--|--|--|--|
| Lägg till / Redigera X Ta bort    |             |            |           |                            |  |  |  |  |  |
| Fr.o.m datum                      | T.o.m datum | Fr.o.m tid | T.o.m tid | Typ av frånvaro            |  |  |  |  |  |
| 2015-12-21                        | 2015-12-27  | 00:00      | 23:59     | Semester/Ledighet frånvaro |  |  |  |  |  |
| 2015-12-02                        | 2015-12-02  | 08:00      | 09:00     | Flexledig                  |  |  |  |  |  |
| 2015-11-05                        | 2015-11-11  | 00:00      | 23:59     | Semester/Ledighet frånvaro |  |  |  |  |  |
| 2015-11-03                        | 2015-11-03  | 00:00      | 23:59     | Semester/Ledighet frånvaro |  |  |  |  |  |
| 2015-10-21                        | 2015-10-21  | 13:15      | 13:45     | Flexledia                  |  |  |  |  |  |
| 2015-09-30                        | 2015-10-08  | 08:00      | 17:00     | Semester/Ledighet frånvaro |  |  |  |  |  |
| 2015-09-21                        | 2015-09-21  | 08:00      | 12:00     | Flexledig                  |  |  |  |  |  |
| 2015-09-18                        | 2015-09-18  | 08:00      | 13:00     | Flexledig                  |  |  |  |  |  |
| 2015-09-17                        | 2015-09-17  | 00.00      | 23.59     | Semester/Ledighet frånvaro |  |  |  |  |  |

Frånvarobilden visar verktygsfält och listvy över frånvaro för vald HOSP.

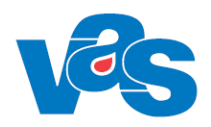

#### **Funktionen för ändringar i frånvaro för vald HOSP, fiktiv HOSP och resurs**

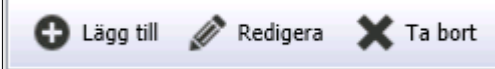

Funktionen för ändringar i frånvaro blir tillgänglig genom verktygsfältet. Om frånvaro läggs till, tas bort eller redigeras uppdateras tidboken för HOSP, fiktiv HOSP eller resurs.

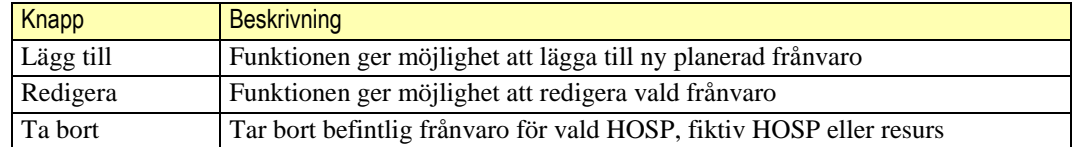

#### **Redigera**

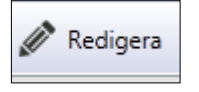

Funktionen för att redigera befintlig frånvaro blir tillgänglig genom knappen "Redigera" i verktygsfältet

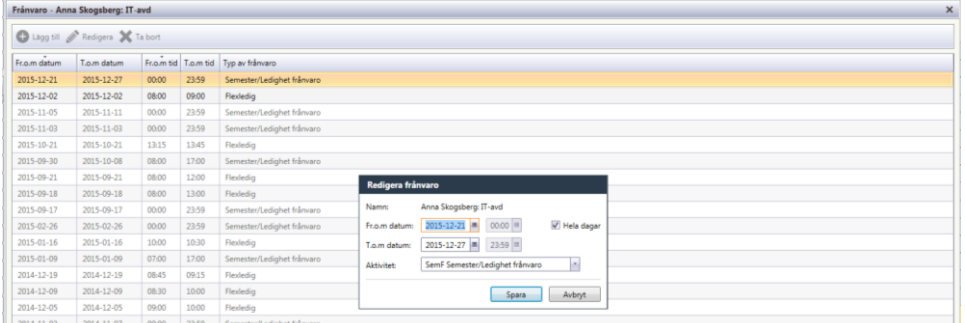

Knapptryckning för "Redigera" ger nu möjlighet att redigera i vald frånvaropost.

#### **Ta bort**

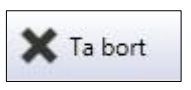

Funktionen för att ta bort befintlig frånvaro blir tillgänglig genom knappen "Ta bort" i verktygsfältet.

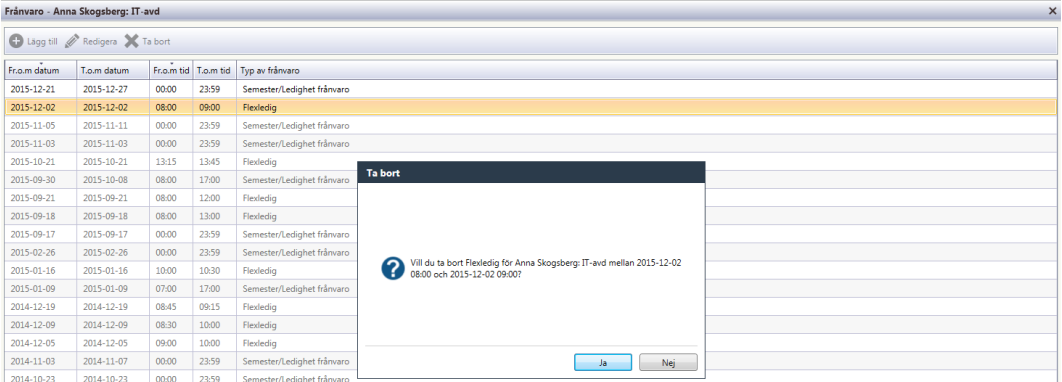

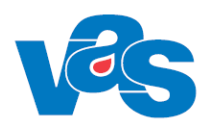

Ta bort frånvaro av vald post i listvyn är nu möjlig genom alternativ Ja.

#### <span id="page-23-0"></span> $3.3.2.3$ **Knapp – Lägg till**

**O** Lägg till

Funktionen för knappen "Lägg till" öppnar möjlighet att lägga till ny frånvaro.

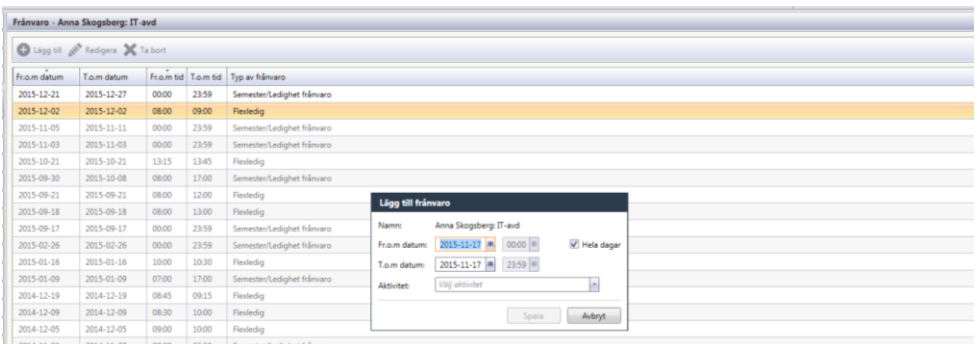

Funktionen lägg till frånvaro är öppen och ny frånvaro kan registreras och sparas. Om frånvaro läggs in och publicerad tidbok med bokade patienter finns, visas ett meddelade om att bokade patienter finns och dessa flyttas till ombokningslista.

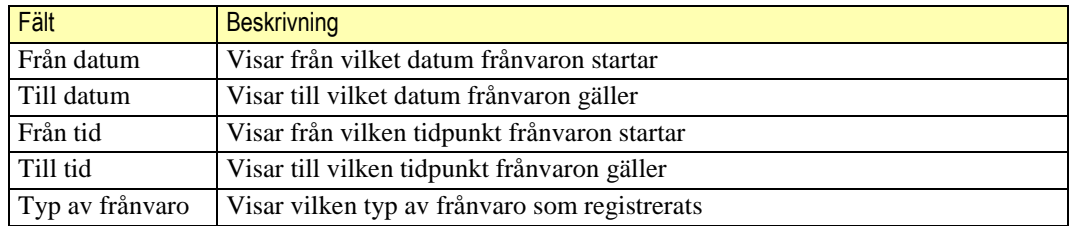

# <span id="page-23-1"></span>**4 Kontextytan**

### <span id="page-23-2"></span>**4.1 Patientinformation**

Patientinformation är inte aktuell för funktionen Schema/Tidbok

### <span id="page-23-3"></span>**4.2 Användarinformation**

Användarinformation är inte aktuell för funktionen Schema/Tidbok

# <span id="page-23-4"></span>**5 Integrationer**

Integrationer är inte aktuella för funktionen Schema/Tidbok

### <span id="page-23-5"></span>**6 Kodregister**

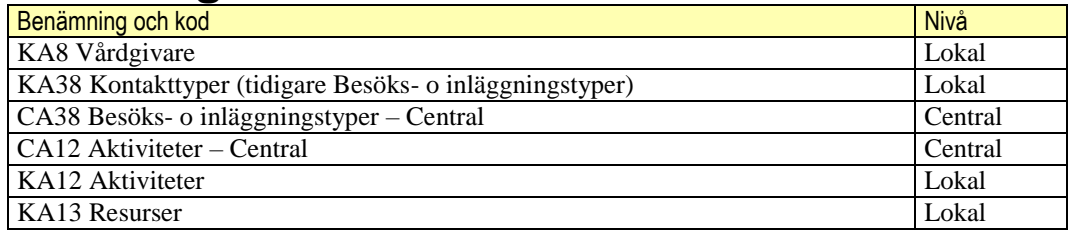

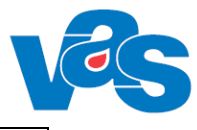

# <span id="page-24-0"></span>**7 Rapporter**

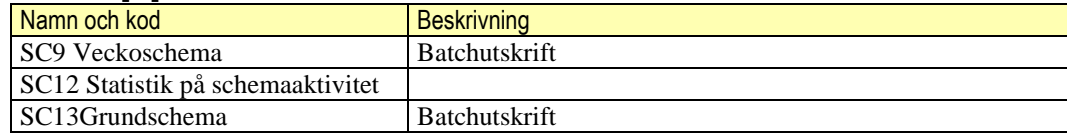

# <span id="page-24-1"></span>**8 Kortkommandon**

Nedan visas de kortkommandon som finns för Schema/Tidbok i menyfliksområdet

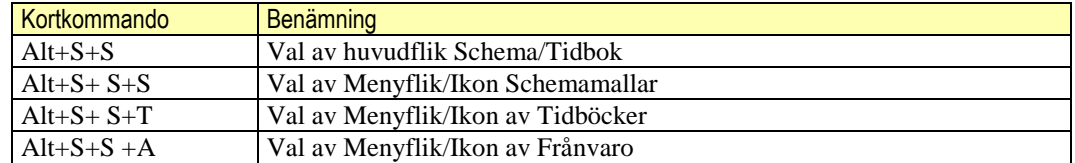

Övriga kortkommandon som kan användas i de olika funktionerna hittas i dokumentet Funktionsdokumentation-Standard.

# <span id="page-24-2"></span>**9 Ändringshistorik**

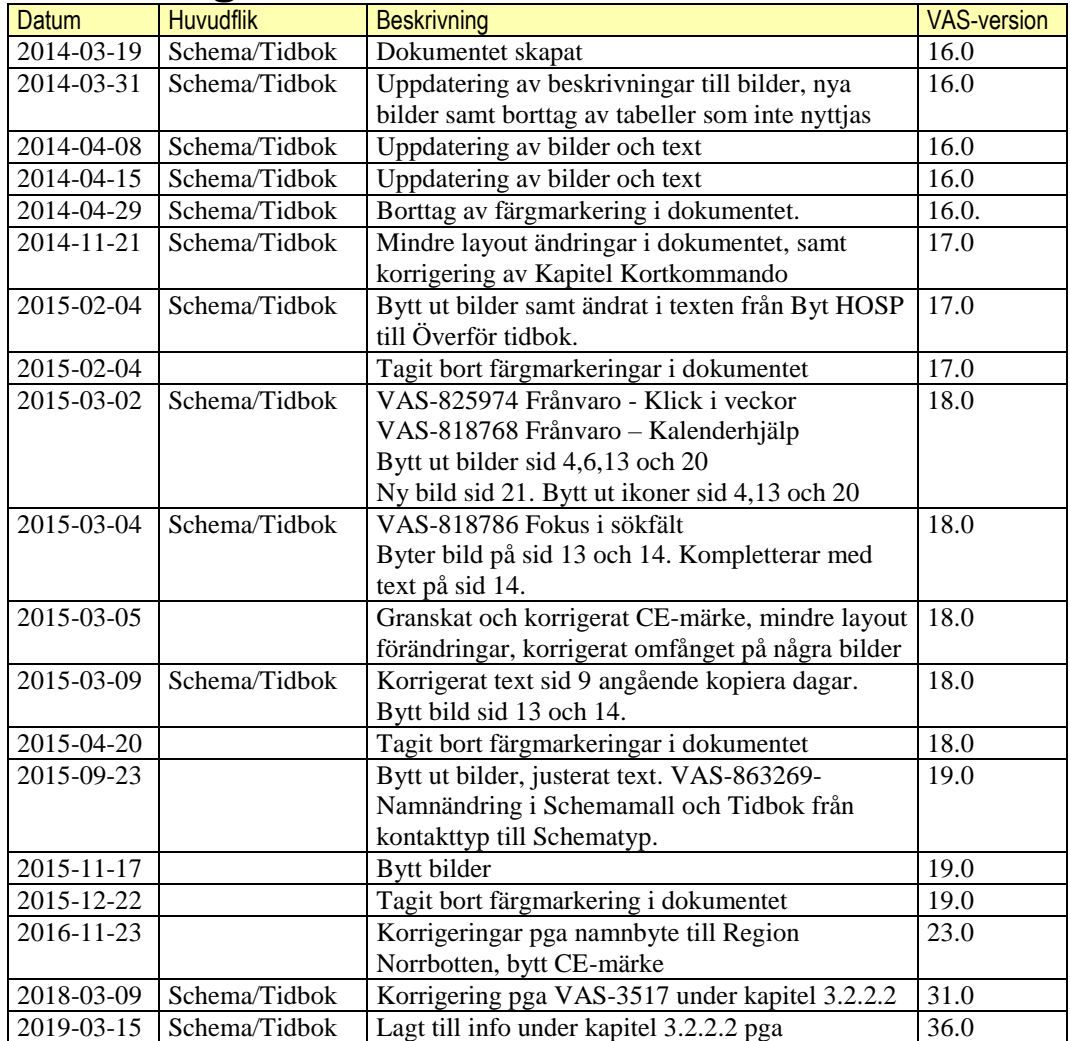

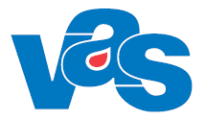

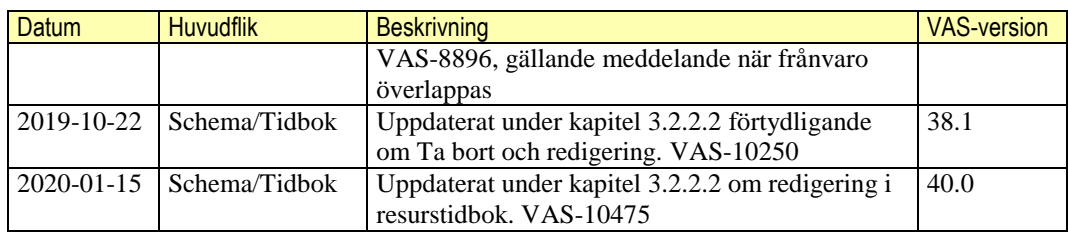

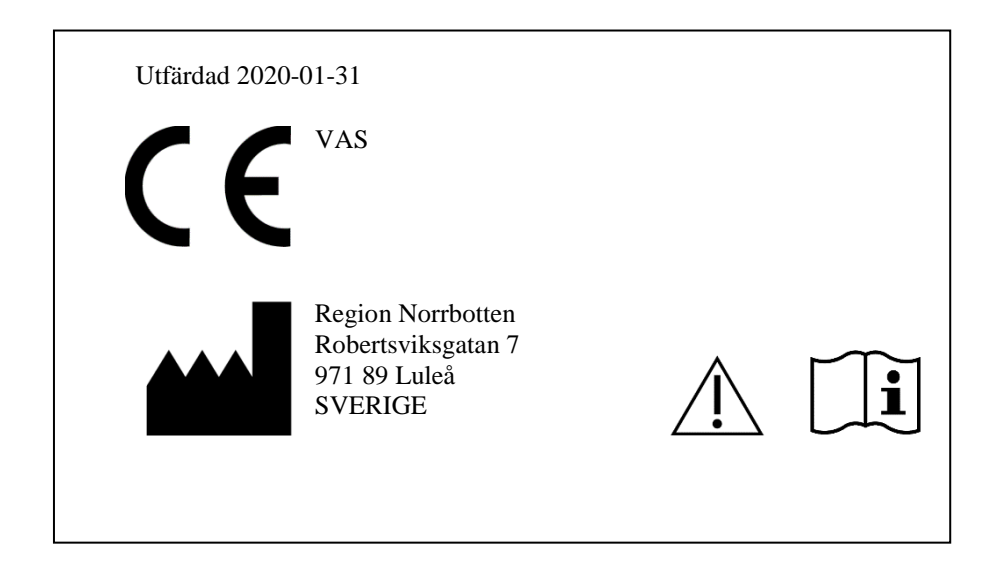